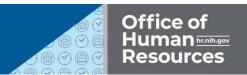

# **REQUESTING EXCUSED ABSENCE IN ITAS**

The following guide details how to request excused absence in ITAS. For questions regarding eligibility, contact workflex@mail.nih.gov.

## STEPS TO REQUEST EXCUSED ABSENCE:

| 1 |                                                                                                    | Afield with an asterisk (*) before it is a required field.                                                                  |                |                                                      | 1.           | Click the<br>Request Leave<br>menu item |
|---|----------------------------------------------------------------------------------------------------|----------------------------------------------------------------------------------------------------|----------------|------------------------------------------------------|--------------|-----------------------------------------|
|   | <ul> <li>Sign Out</li> <li>Donate to VLTP</li> <li>Donate to Leave Bank</li> <li>Leave Bank Membership</li> <li>Personal</li> <li>Tour of Duty</li> </ul> | >2                                                                                                    | 2.             | Select Other<br>Types                                |              |                                         |
|   | <ul> <li>Reports</li> <li>myPay</li> <li>ITAS Messages</li> </ul>                                                                                         | For partial day leave only,<br>Select the start time and enter the number of hours, or select the start and end time        |                |                                                      |              |                                         |
| 3 | Start Time<br>Hour Minute<br>$\bigcirc: 00 \checkmark$<br>End Time<br>Number of Hours:<br>OR<br>Hour Minute                                               | End Date:<br>only,<br>and enter the number of hours, or select the start and end times.<br>AMO PM O<br>5<br>Calculate Hours | 3.<br>4.<br>5. | Enter the<br>Select a Sta<br>Select an I<br>Number o | art T<br>End | ime<br>Time or enter the                |

- 6. Enter the total hours next to Excused Absence
- 7. Enter appropriate comment(s).

### Commonly used codes:

| Reason                          | Comment Code     |  |  |  |
|---------------------------------|------------------|--|--|--|
| To receive COVID-19 Vaccination | COVID-19 Booster |  |  |  |

#### 8. Click the OK button

#### New Request

| Leave type                 | Balance | Hours |            | Remark                              |  |
|----------------------------|---------|-------|------------|-------------------------------------|--|
| Annual Leave               | 264.0   | 0.0   |            | Projected: 130.0                    |  |
| Siok Lea ve                | 128.0   | 0.0   |            |                                     |  |
| Comp Time                  | 0.0     | 0.0   |            |                                     |  |
| Religious Comp Time        |         | 0.0   |            |                                     |  |
| Comp Time for Travel (CTT) | 0.0     | 0.0   |            |                                     |  |
| CreditHours                | 10.0    | 0.0   |            |                                     |  |
| FMLALeave                  | 480.0   |       |            |                                     |  |
| FMLA-Annual Leave          |         | 0.0   |            | Birth of a child/care of a newborn  |  |
| FMLA-Sick Leave            |         | 0.0   |            | Birth of a child/care of a newborn  |  |
| FMLA-LWOP                  |         | 0.0   |            | Birth of a child/care of a newborn  |  |
| Expanded FMLA (LWOP)       | 24.0    | 0.0   |            | Elder Care                          |  |
| Famil y Friendly Leave     | 104.0   | 0.0   |            | Care of family member - child birth |  |
| Military Funeral Leave     |         | 0.0   |            |                                     |  |
| Excused Absence            |         | 0.0   |            |                                     |  |
| CourtLeave                 |         | 0.0   |            | Juror                               |  |
| Voting Leave               |         | 0.0   |            |                                     |  |
| Bone Marrow Donor          | 56.0    | 0.0   |            |                                     |  |
| Organ Donor                | 240.0   | 0.0   |            |                                     |  |
| Preventive Health          | 4.0     | 0.0   |            |                                     |  |
| Leave Without Pay          |         | 0.0   |            |                                     |  |
| eave Comments              |         |       |            |                                     |  |
|                            |         |       |            |                                     |  |
|                            |         |       | ^          |                                     |  |
|                            |         |       | $\sim$     |                                     |  |
|                            |         |       |            |                                     |  |
|                            |         |       | Existing I | eave Requests                       |  |

An email is automatically sent to the employee's LAO and the employee each time a Leave Request is submitted.

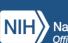

ОK

Res et